# **Auto-Provisioning Microsoft Azure Cloud Agents**

Microsoft Azure agents can be created automatically inside StresStimulus. All you need is an active Azure account to get started.

## Microsoft Azure Agent Wizard

To create a new Microsoft Azure instance in the main menu, go to **Tools -> Cloud Load Agent Manager...** You can also navigate through **Load Agents - > Create Cloud Load Agent**. The Cloud Load Agent Manager dialog will appear. Click the **Create Azure Instance** button to bring up the Create Azure Load Agent Wizard.

**Note:** StresStimulus creates On-Demand Windows instances. These instances are provided by Microsoft Azure at pricing described [here](https://azure.microsoft.com/en-us/pricing/details/virtual-machines/series/). While StresStimulus attempts to terminate instances that are no longer needed, users are responsible for confirming the instance was terminated by Azure. StresStimulus is not liable for any Azure charges.

#### **Azure Credentials**

To create Microsoft Azure Load Agents, you will need to have an active Azure account with a configured service principal user. Then enter your Client ID, Secret, Tenant, and subscription id in the text boxes and click Next. For more on finding your credentials, key click [here](https://docs.microsoft.com/en-us/azure/active-directory/develop/howto-create-service-principal-portal).

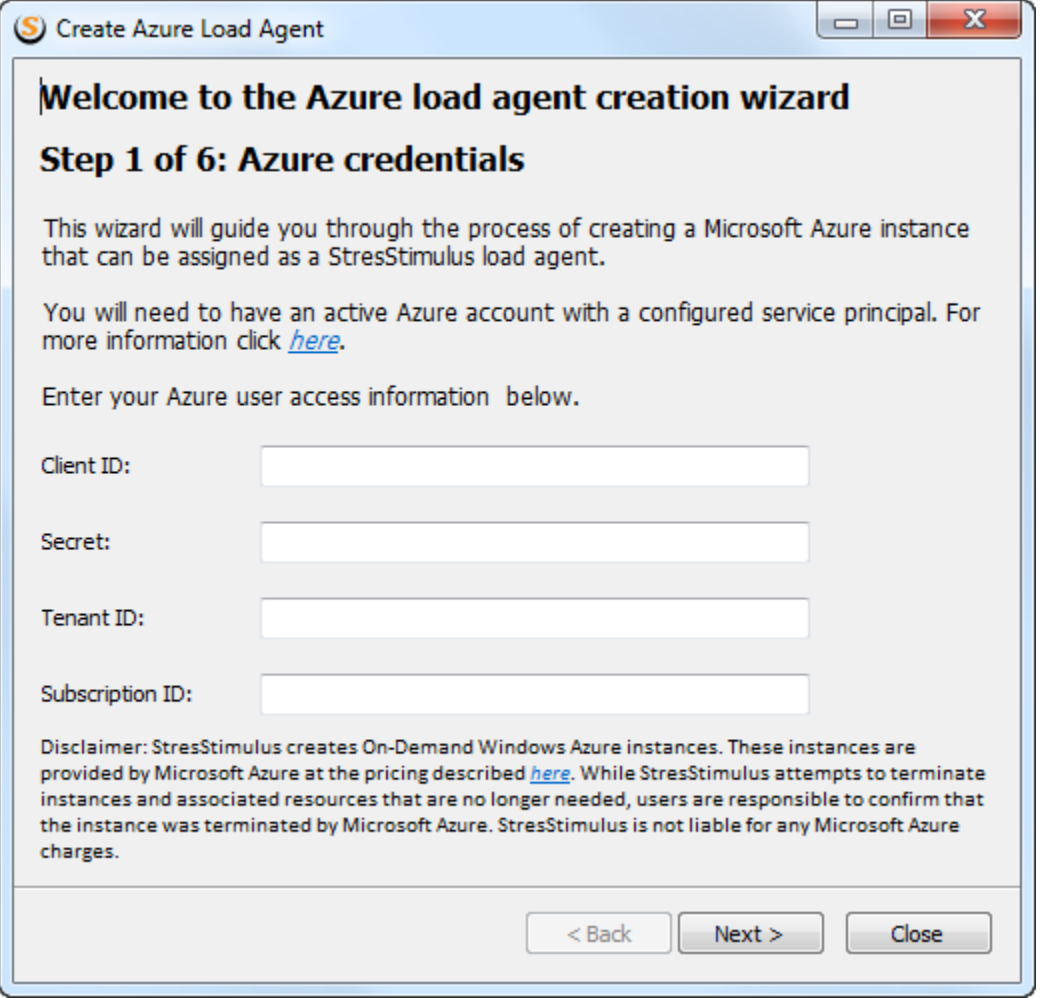

### **Region Selection**

Next, select the region in which to create your instance. A list of available regions is located [here.](https://azure.microsoft.com/en-us/global-infrastructure/locations/)

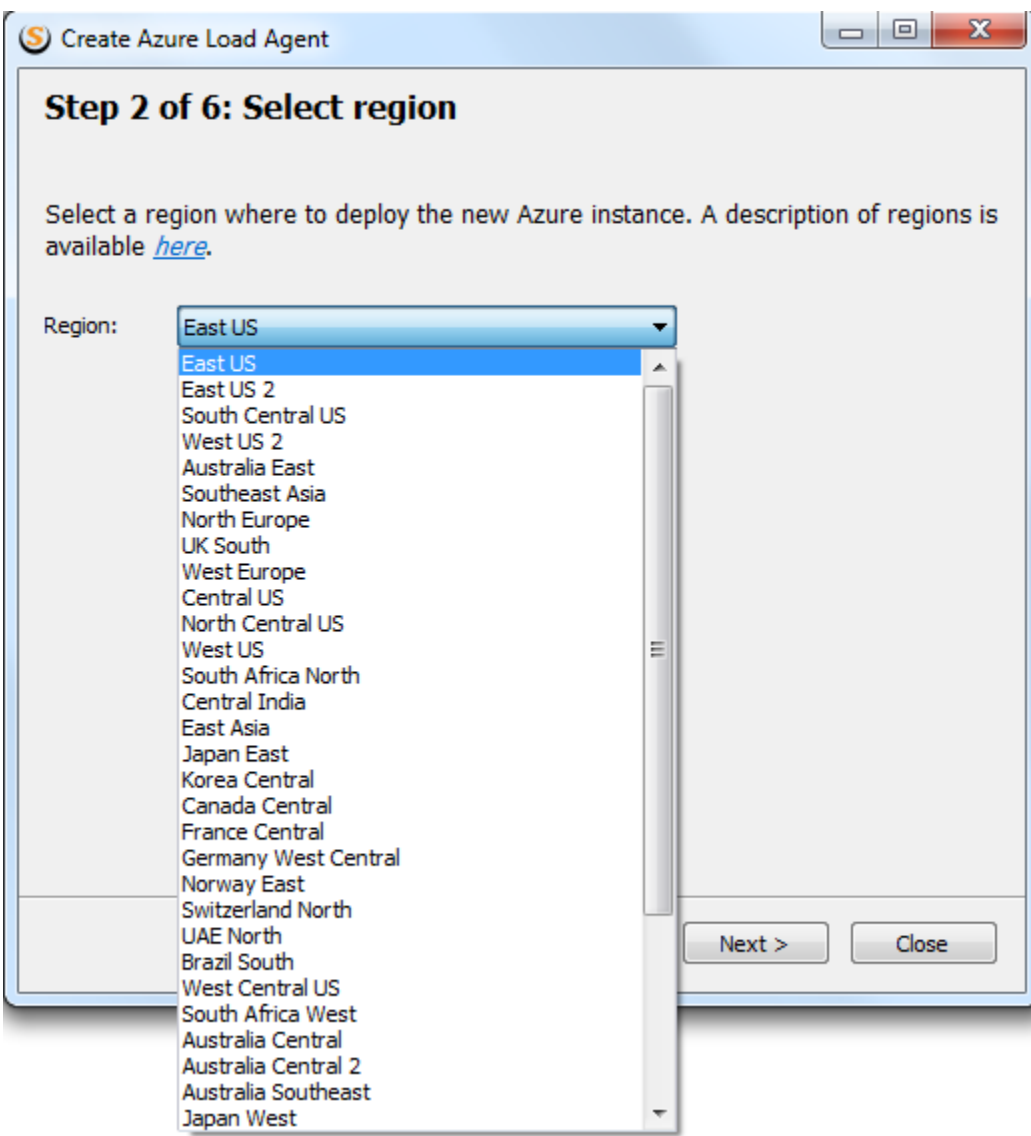

## **Instance Type**

Next, select the type of instance you wish to create. The instance type determines the performance of the instance, which includes the number of CPUs and memory size. For a list of available instance types, click [here.](https://azure.microsoft.com/en-us/pricing/details/virtual-machines/series/)

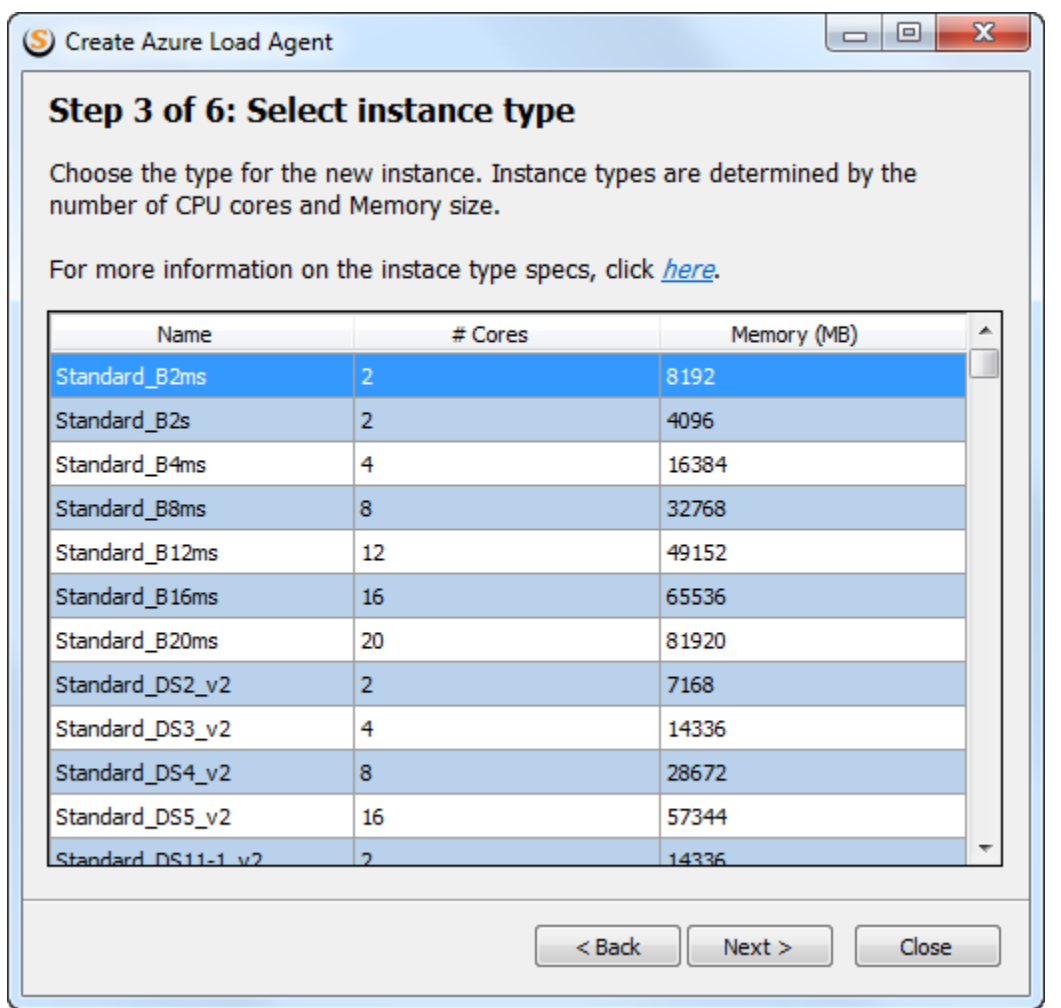

## **Agent Name**

If you wish to create an agent from this instance for your current test, add an agent name in this step. Otherwise, skip it.

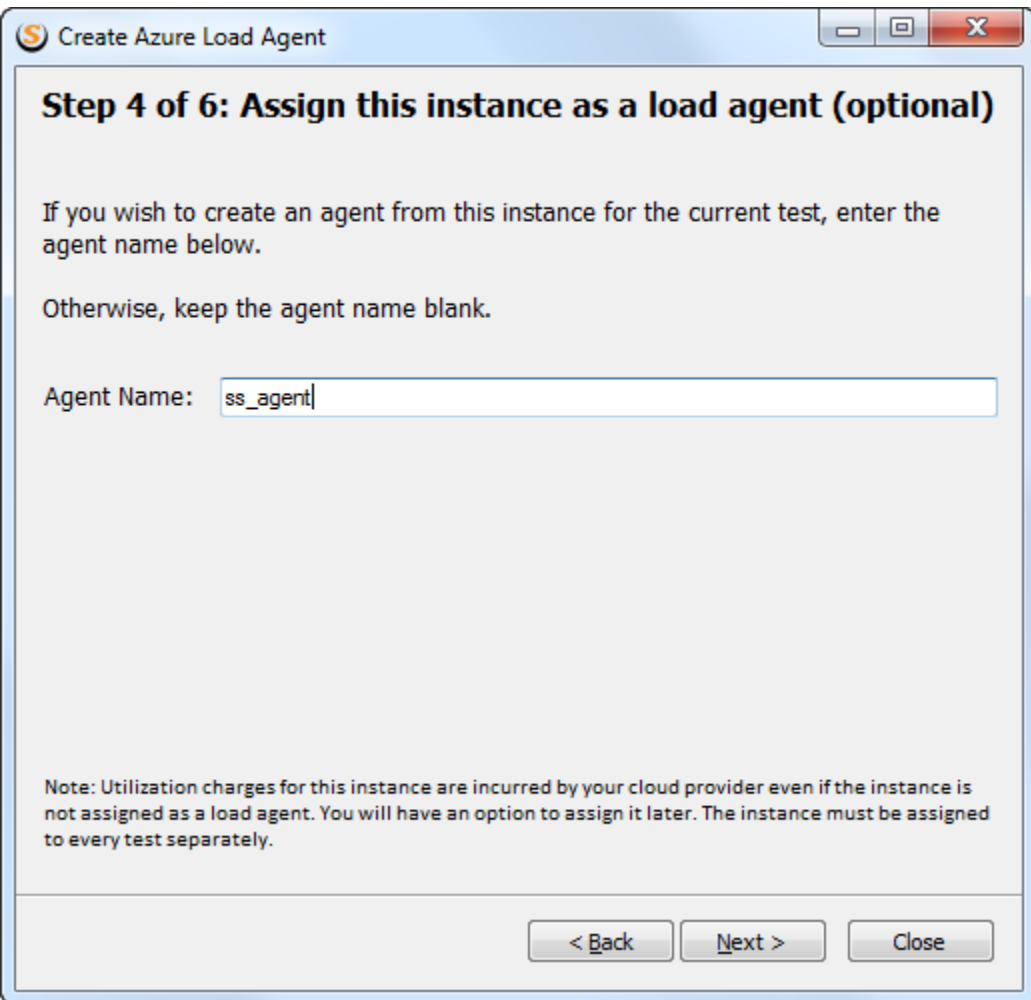

Click Next to get to the confirmation screen.

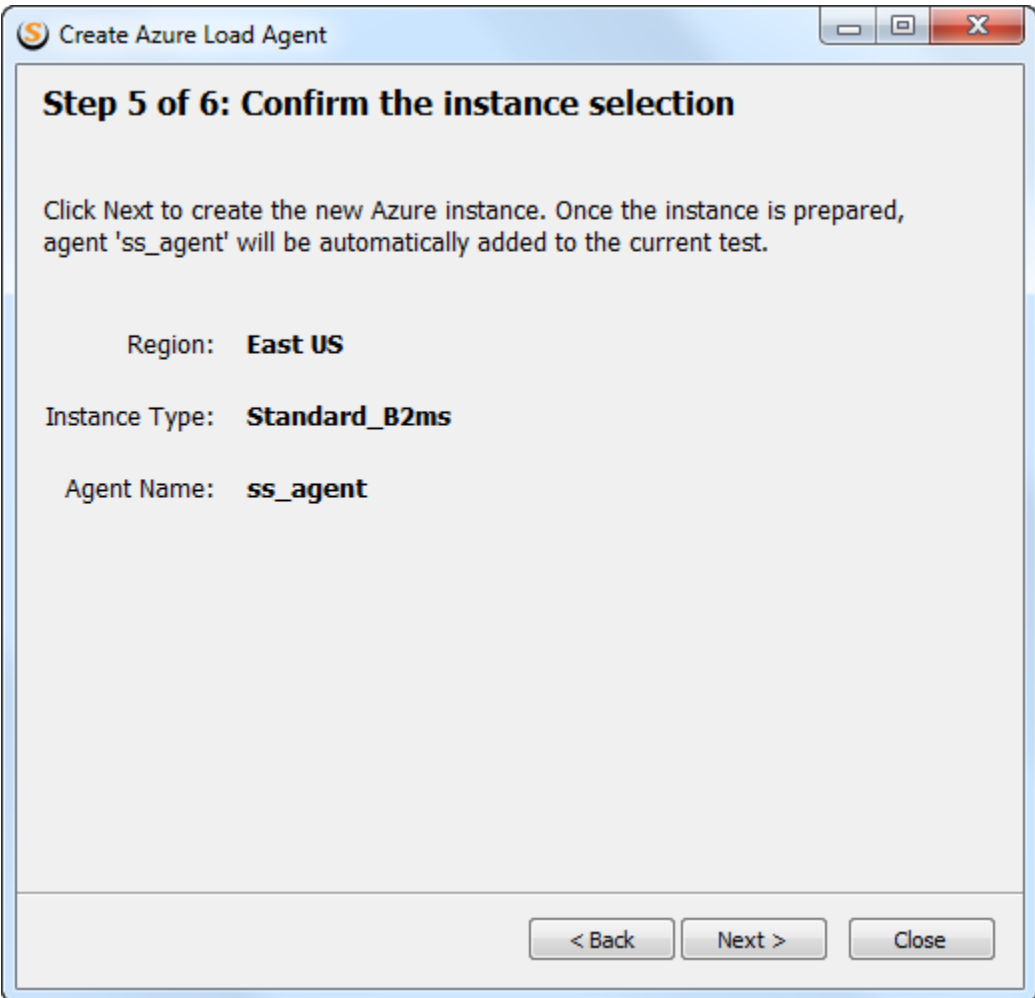

Finally, click Next to create the instance.

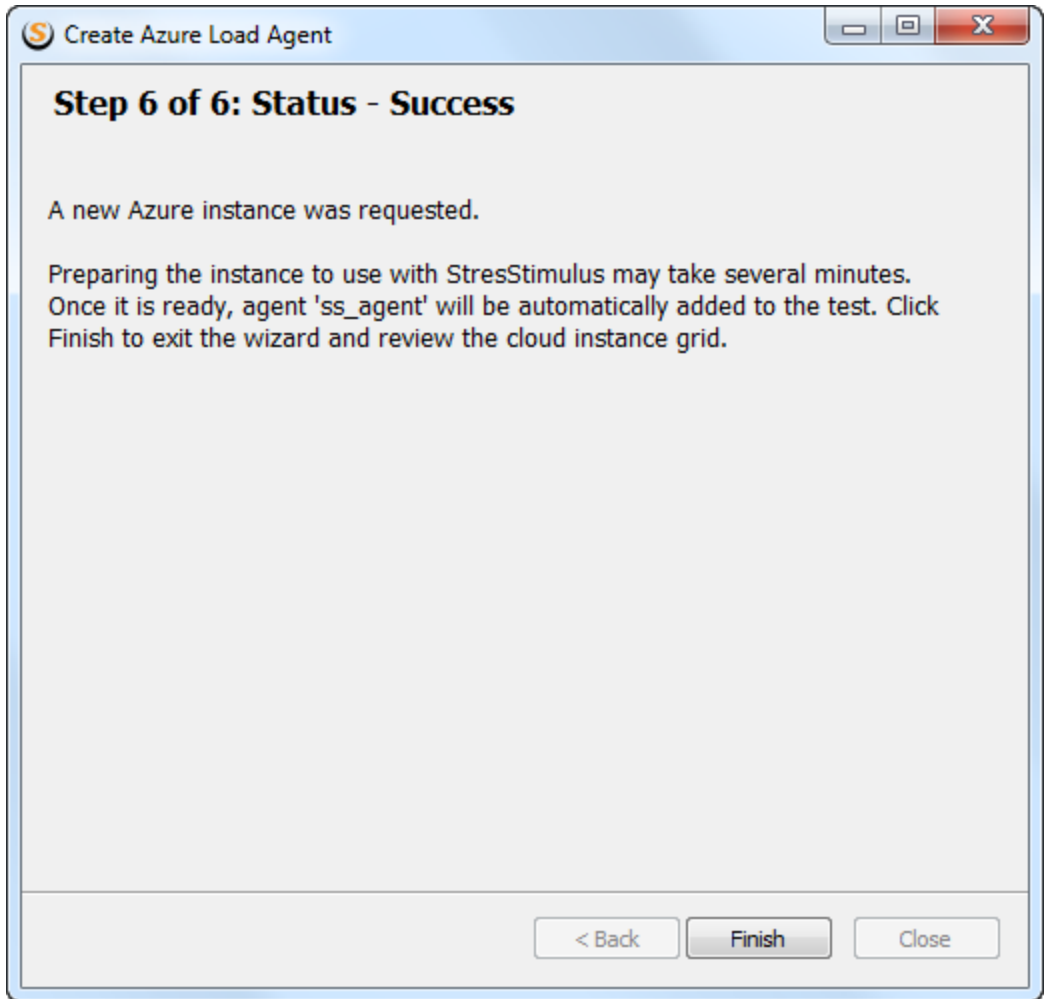

## Cloud Load Agent Manager

Continue with the wizard until a new instance is created. The newly created instance appears in the manager. It is initially in an initializing state but will change to running state after some time. At this point, you can click **Add the Cloud instance as Agent** to add this instance as an agent to the current test (if not already assigned).

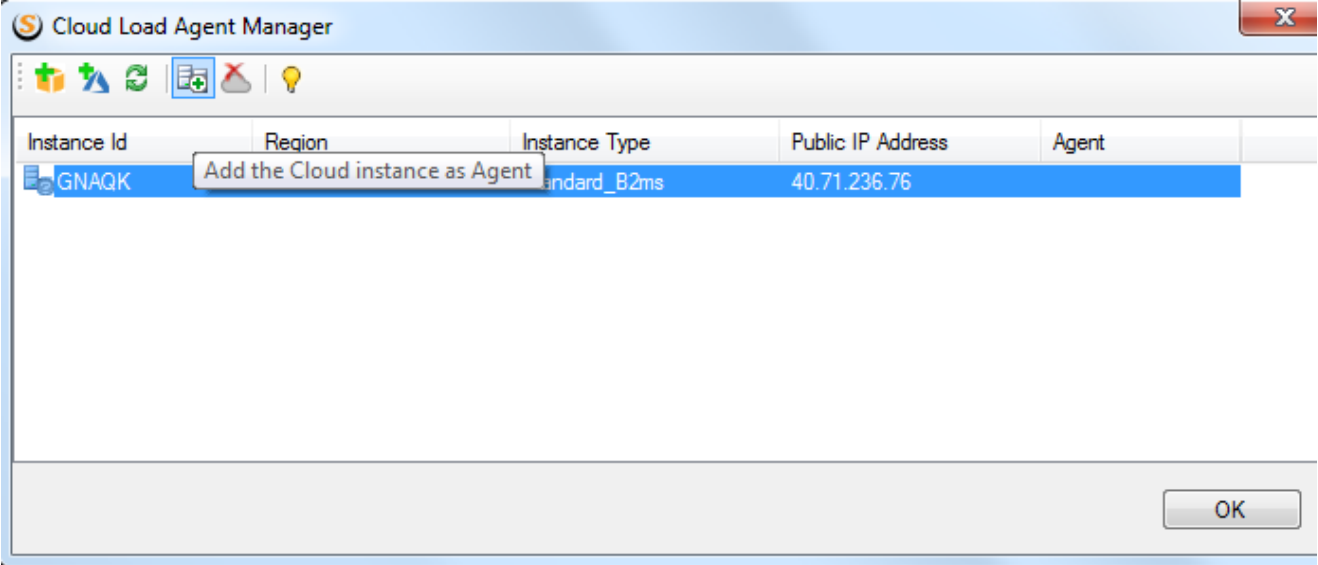

The status phases which each instance goes through are detailed below.

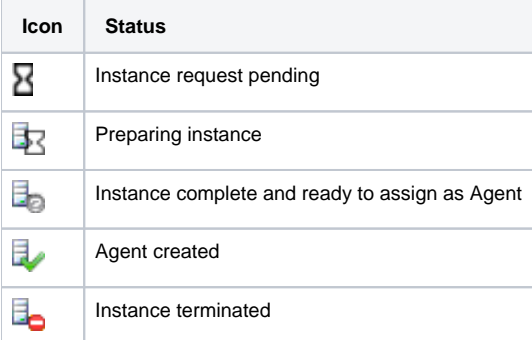